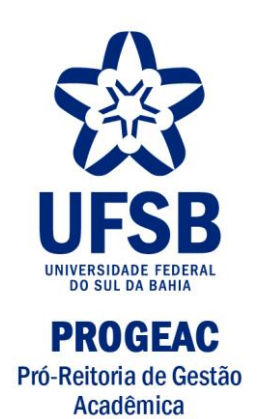

## **ATIVIDADE COMPLEMENTAR: PORTAL DISCENTE**

ITABUNA-BA 2017

## **1. CADASTRO DE ATIVIDADE COMPLEMENTAR**

Solicitação de atividade complementar no SIGAA

Para realizar a solicitação da análise das Atividades Complementares, acesse o **SIGAA > Módulos > Portal do Discente > Ensino > Registro de Atividades Autônomas**

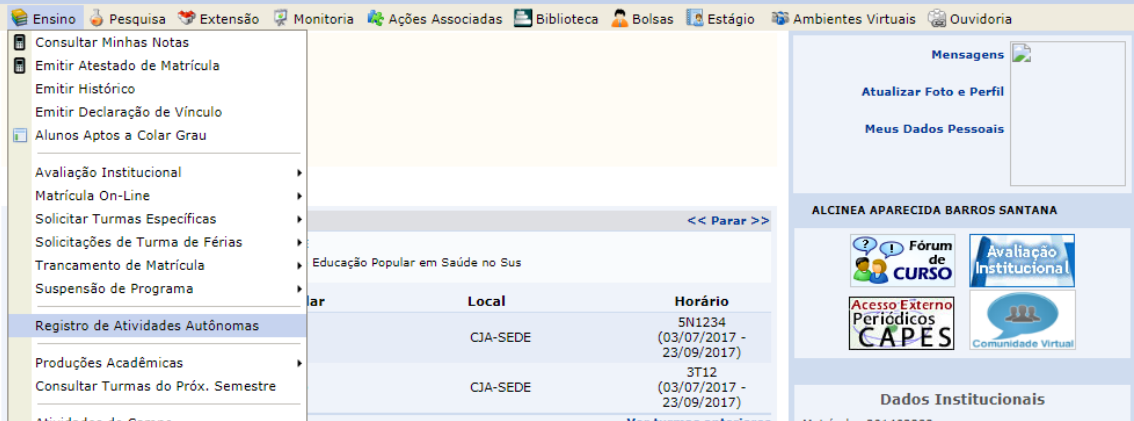

#### O sistema exibirá a tela a seguir:

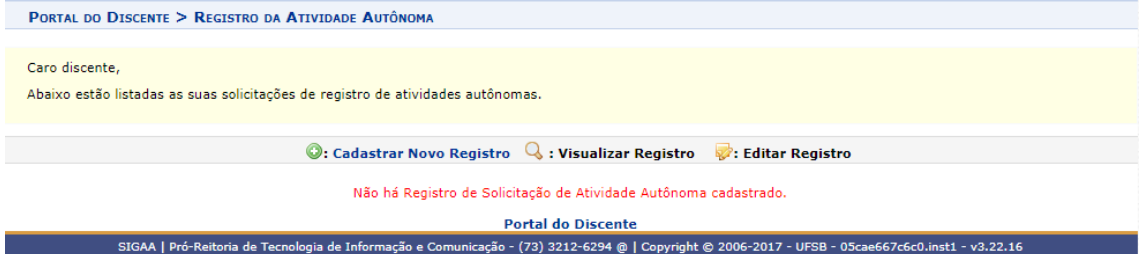

#### Clique em "Cadastrar Novo Registro". A tela abaixo será exibida:

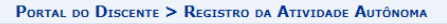

Caro discente.

Utilize este formulário para solicitar validação de atividades autônomas. A solicitação será enviada ao seu coordenador para validação e poderá ser aceita, retornada<br>para adequação ou rejeitada.

Escolha a qual Atividade em seu currículo a atividade autônoma estaria associada. Esta será a atividade a ser integralizada em seu currículo quando o total da carga<br>horária dela for atingido. Selecione um arquivo que comprove a atividade realizada como, por exemplo, bilhete, ingresso, declaração, certificado de curso, etc.

Informe quanto tempo durou a atividade utilizando um número Real. Por exemplo, se a atividade durou 03 horas e 45 minutos, divida 45 por 60 (45 / 60 = 0,75)<br>e some as horas (0,75 + 3), o que corresponde a 3,75.

Opcionalmente, informe uma observação sobre a atividade desenvolvida.

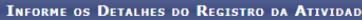

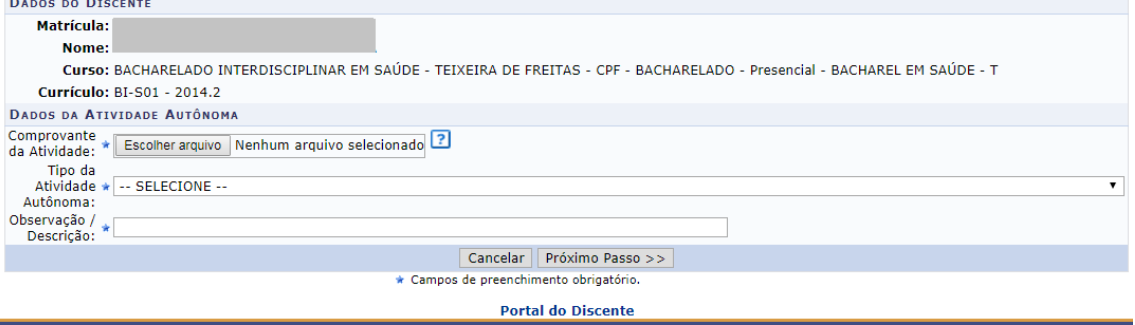

SIGAA | Pró-Reitoria de Tecnologia de Informação e Comunicação - (73) 3212-6294 @ | Copyright @ 2006-2017 - UFSB - 05cae667c6c0.inst1 - v3.22.16

Selecione o tipo de atividade "ENVIO ÚNICO" e, se desejar, insira uma *Observação/ Descrição* da atividade. Todos os comprovantes a serem enviados precisam estar em um único arquivo PDF, juntamente com o "formulário de Solicitação de Reconhecimento de Atividades Complementares" devidamente preenchido. O formulário será disponibilizado juntamente com este manual.

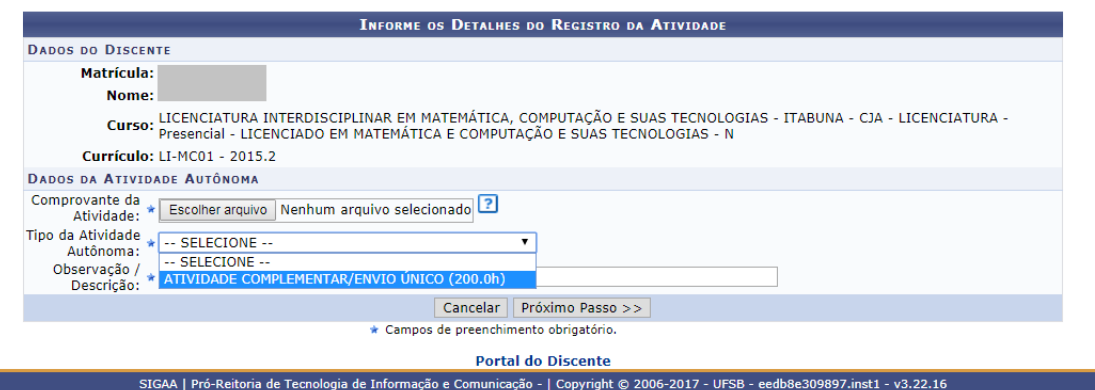

Para prosseguir, clique em *Próximo Passo*. O sistema o direcionará para a tela a seguir: PORTAL DO DISCENTE > REGISTRO DA ATIVIDADE AUTÔNOMA

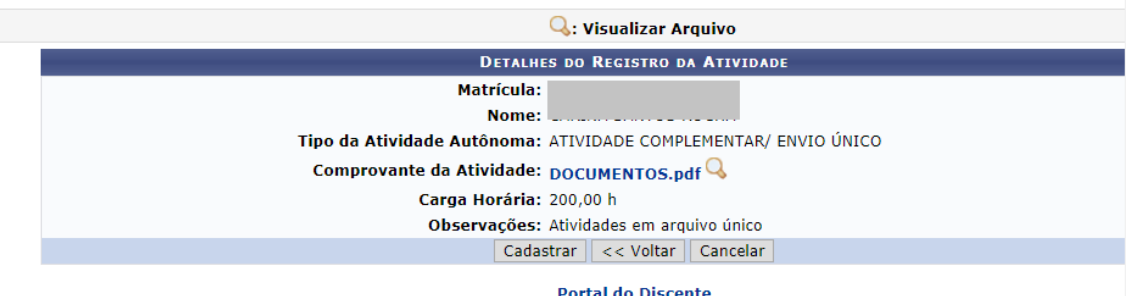

Se desejar retornar à tela anterior, clique em **Voltar**.

Para cadastrar o registro da atividade autônoma, confira os dados apresentados na tela acima e clique em *Cadastrar*. O sistema prontamente exibirá a mensagem de sucesso a seguir:

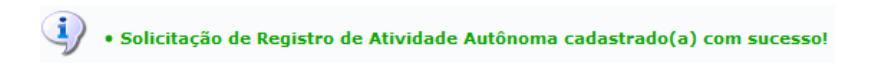

## **2. PARECER DA ATIVIDADE E ADEQUAÇÃO**

Visualização do parecer e adequação em caso de deferimento parcial

Para o discente visualizar o resultado da solicitação de Atividade Complementar e adequar caso necessário, deve acessar no Portal Discente o mesmo endereço indicado anteriormente: **Ensino > Registro de Atividades Autônomas.**

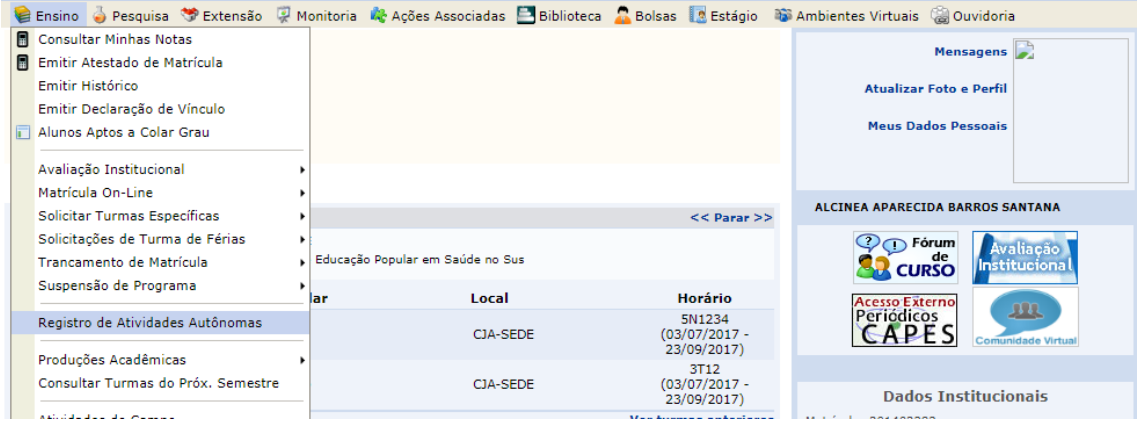

## Na tela abaixo é possível visualizar a situação das atividades enviadas:

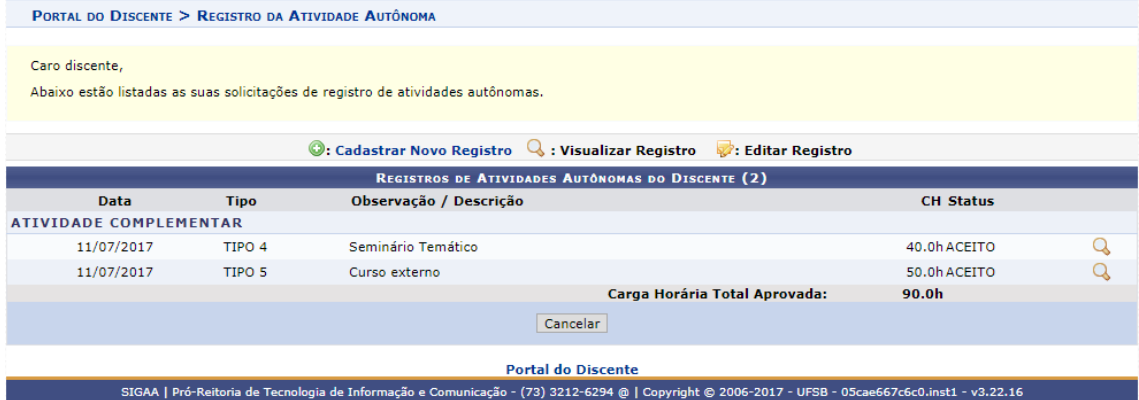

Ao visualizar uma atividade com Deferimento Parcial (exemplo abaixo), o aluno deve clicar no ícone de pasta amarela à direita da tela.

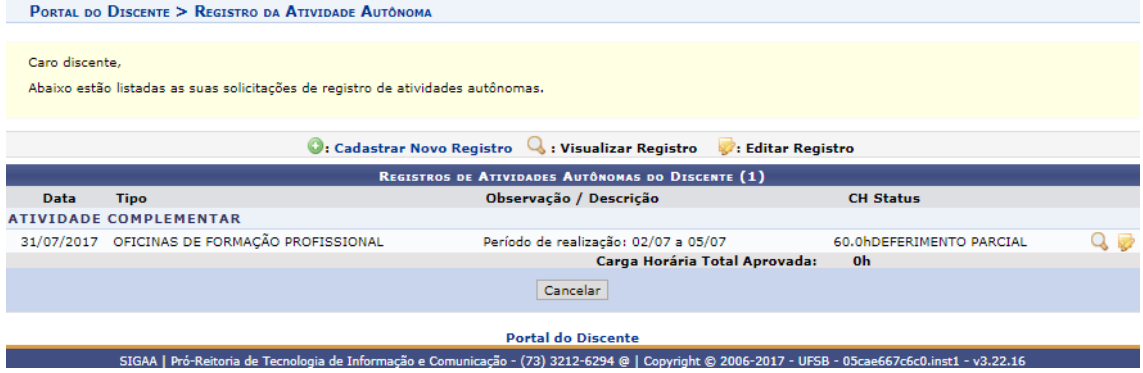

É possível visualizar o parecer da comissão e então alterar o arquivo PDF e a descrição da mesma. Em seguida, clique em **Próximo Passo**.

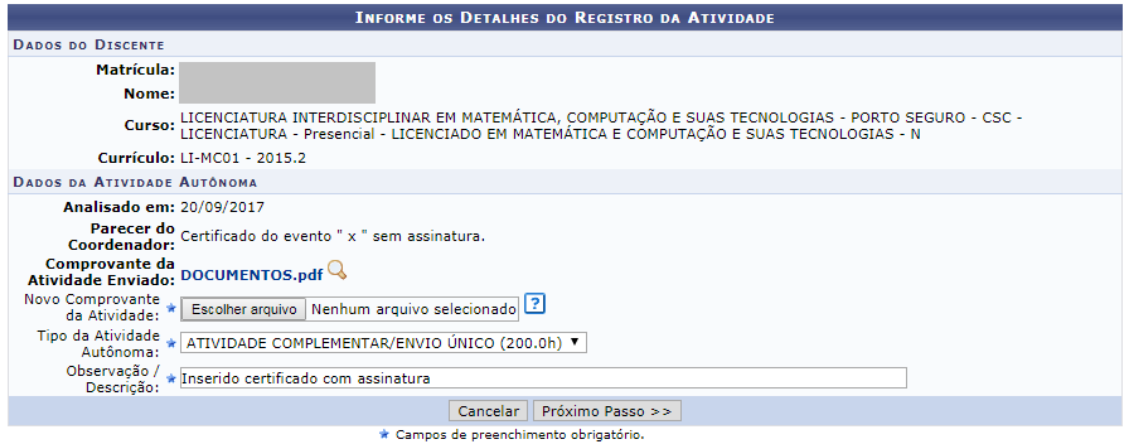

# Para finalizar a adequação, clicar em **Alterar.**

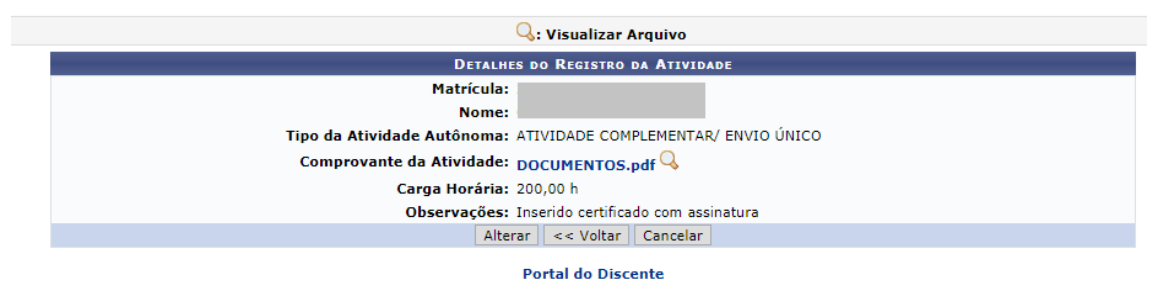

A atividade retornará para análise da Comissão Atividade Complementar.

### ANEXO I

## FLUXO ATIVIDADE COMPLEMENTAR

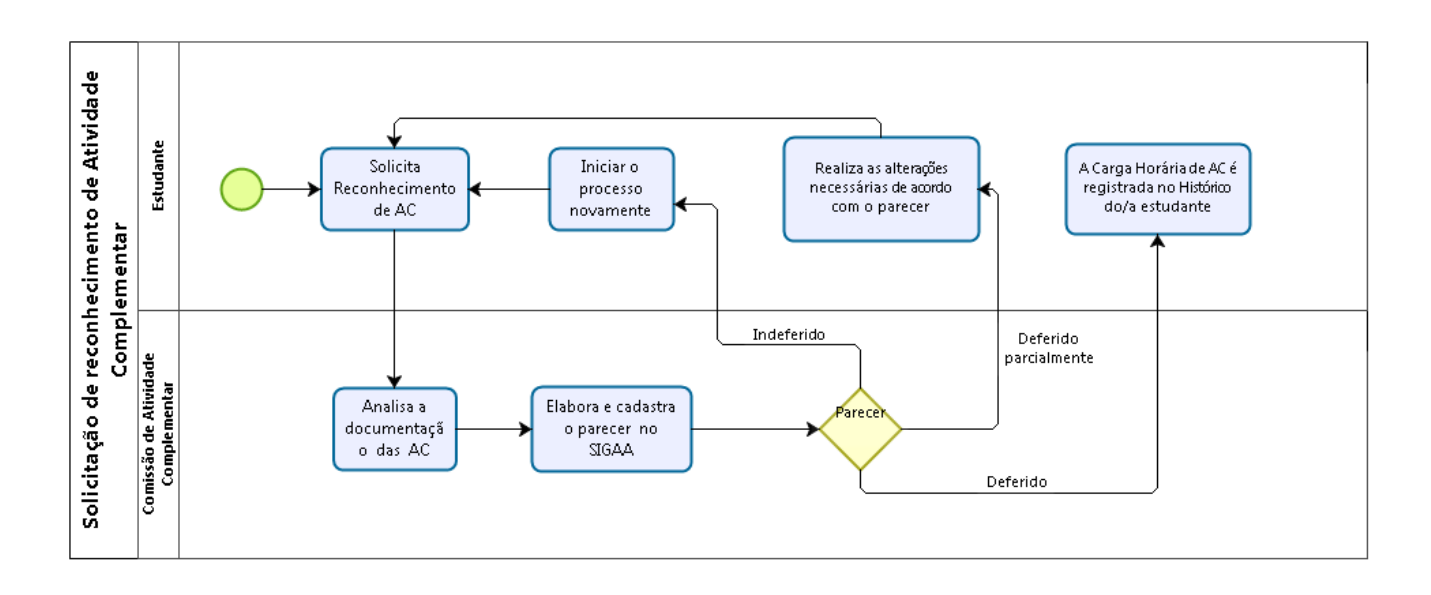

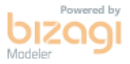